# **Hoofdstuk 1 (pagina 2 t/m 5):**

- Inloggen
- Wachtwoord aanvragen
- Uitleg tabbladen

# **Hoofdstuk 2 (pagina 5 t/m 10):**

- Overzicht van de ledenlijst
- Ledenlijst inzien
- Toevoegen van een tuinlid
- Verwijderen van een tuinlid
- Gegevens wijzigen

# **Hoofdstuk 3 (pagina's 11 t/m 14):**

- Importeren
- Exporteren

# **Hoofdstuk 4 (pagina 15)**

- Beheer
- Diverse
- Support hulp

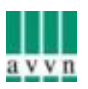

Als u naar [www.e-boekhouden.nl](http://www.e-boekhouden.nl/) gaat en klikt op "inloggen":

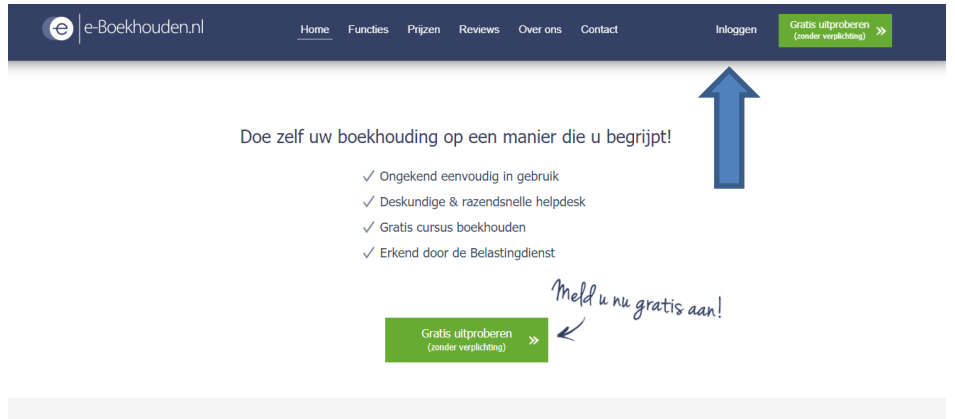

U krijgt dan het inlogscherm waar u uw gebruiksnaam invult, die heeft u vooraf van ons ontvangen op het e-mailadres dat u ons heeft doorgegeven. U dient nog een wachtwoord aan te maken en dat doet u op de volgende manier. U vult de gebruikersnaam in en klikt op "Gebruikersnaam en/of wachtwoord vergeten"

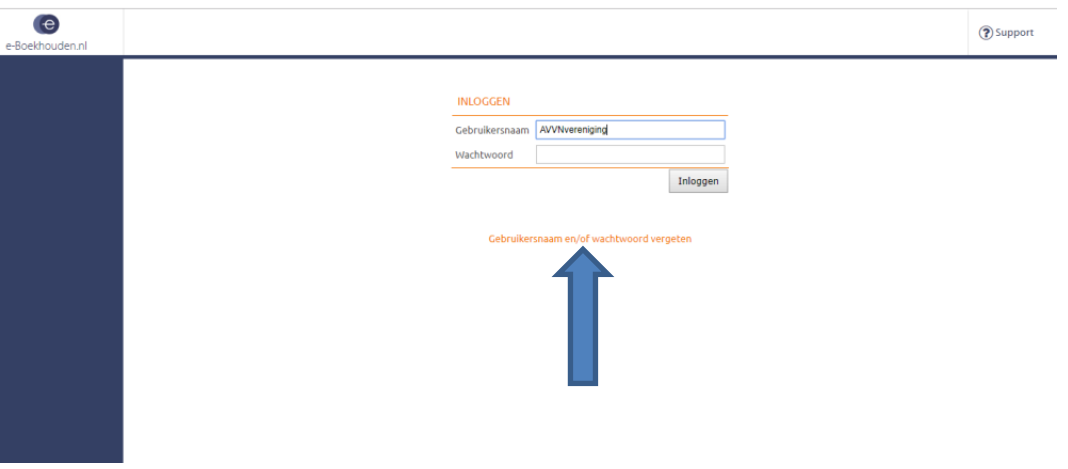

Dan krijgt u een meerkeuze scherm en klikt u op "Ik ben mijn wachtwoord vergeten".

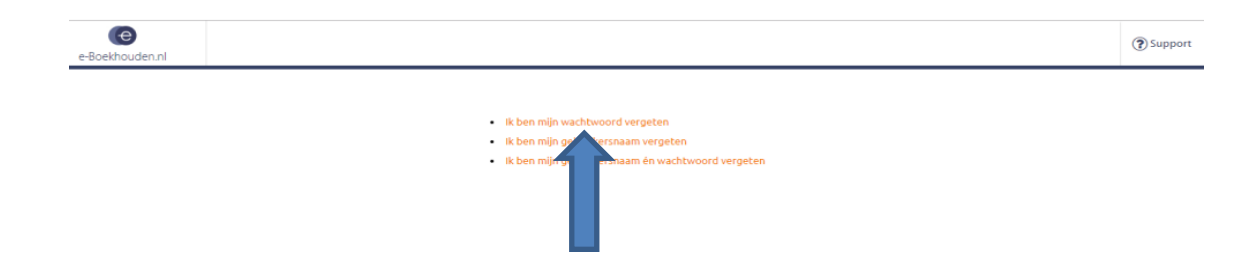

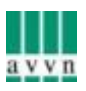

Dan vult u opnieuw uw gebruikersnaam in en het e-mailadres dat bekend is in e-boekhouden (die is door ons vooraf al ingevoerd) en klik op "reset wachtwoord" (let op: indien uw e-mail niet juist in het systeem staat krijgt u de melding "e-mail adres onbekend" en dan kunt u met het AVVN contact opnemen [: info@avvn.nl](mailto:info@avvn.nl) )

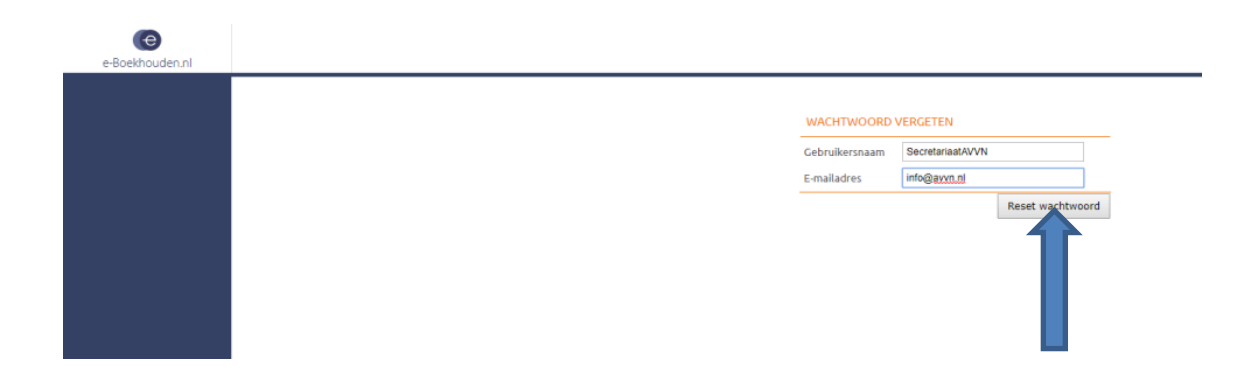

U ziet dan het scherm waarin ze melding maken een e-mail te hebben gezonden om uw wachtwoord opnieuw in te stellen:

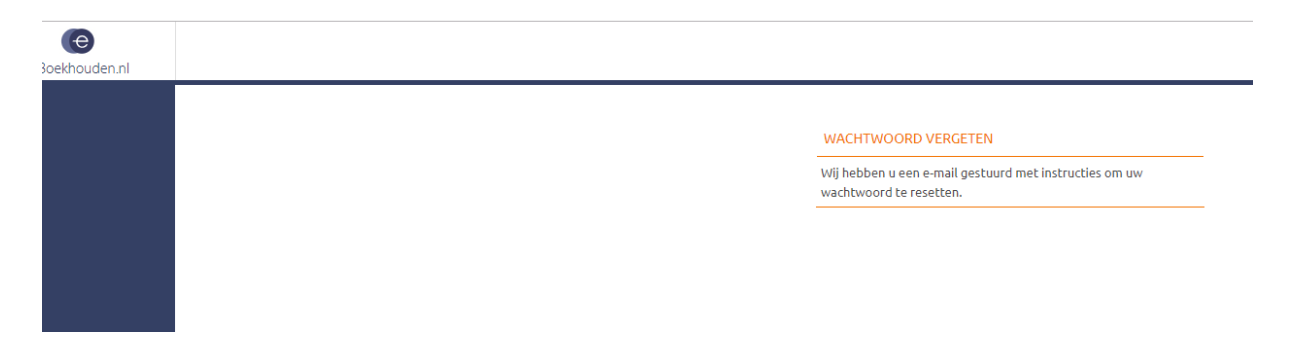

In uw e-mail zult u een bericht ontvangen van e-boekhouden met instructies. U klinkt op de link die ze geven

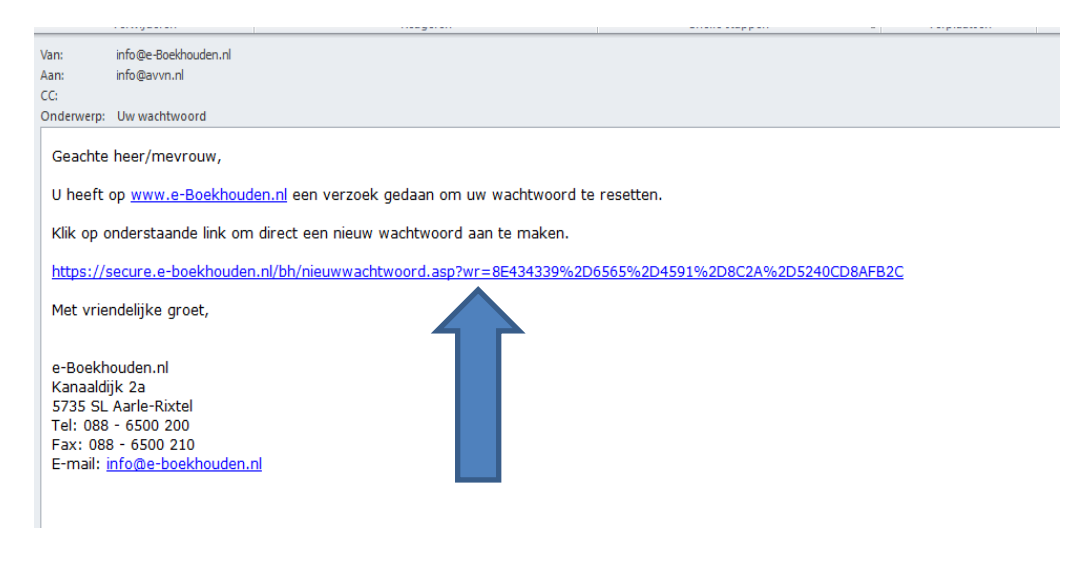

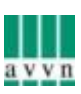

Dan wordt u doorgezet naar het volgende scherm en daar vult u uw zelf gekozen wachtwoord in (let op: voor de veiligheid is het altijd verstandig om te werken met ten minste hoofdletter(s), een cijfer (s) en een leesteken (bijvoorbeeld een: @, #, % of & etc…)).

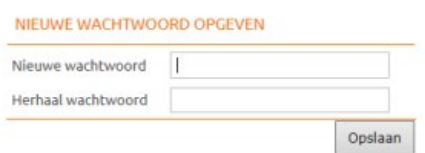

Als u dit correct hebt ingevoerd ontvangt u de melding dat uw wachtwoord is gereset en u kunt inloggen, klikt u dan op de link voor inloggen:

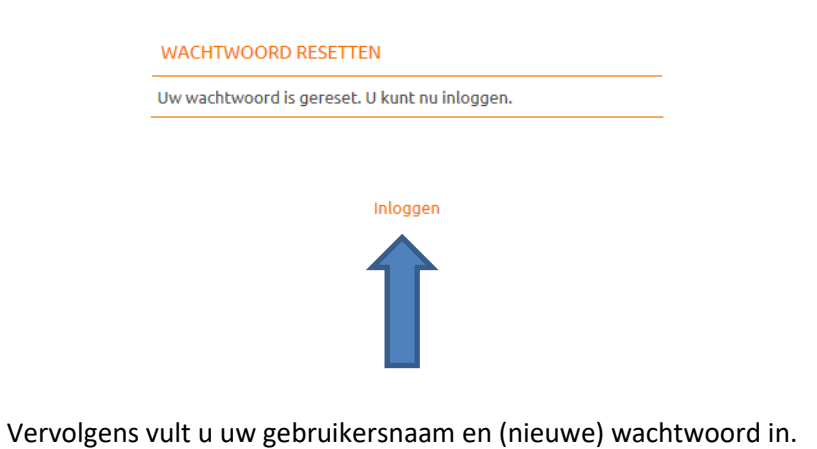

### **LEDENADMINISTRATIE VERWERKEN**

Na het inloggen ziet u het volgende scherm:

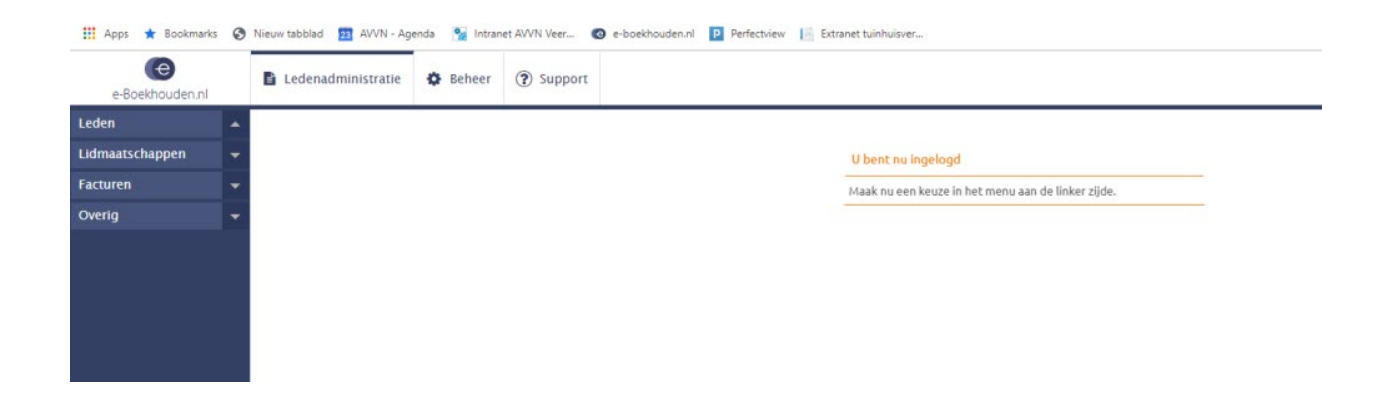

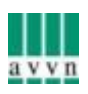

Aan de linkerkant ziet u een aantal uitvouwvelden en bovenin ziet u in welk menu u zit:

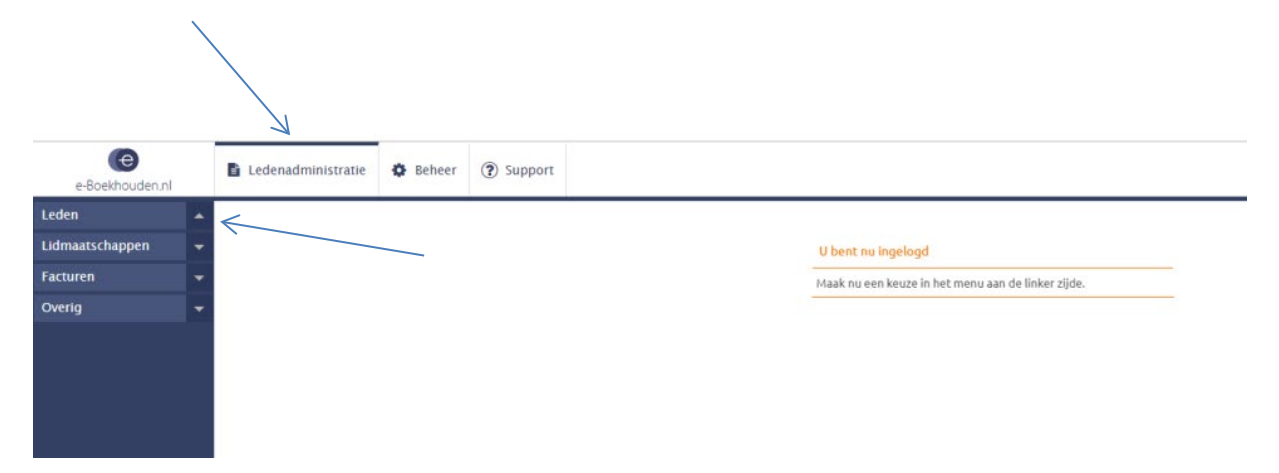

Voor het bijhouden van uw ledenlijst ten behoeve van de Tuinliefhebber is het belangrijk dat u werkt vanuit de "Ledenadministratie" , zie bovenstaande figuur en vanuit het tabblad "leden". De overige tabbladen aan de zijkant, te weten: Lidmaatschappen, Facturen en Overig zijn hiervoor niet van toepassing en hoeft u ook niet te gebruiken, dit schept anders verwarring.

### **Hoofdstuk 2**

### **Ledenlijst inzien:**

Vanuit bovenstaande stap klikt u op het pijltje naast "Leden" en u ziet het volgende:

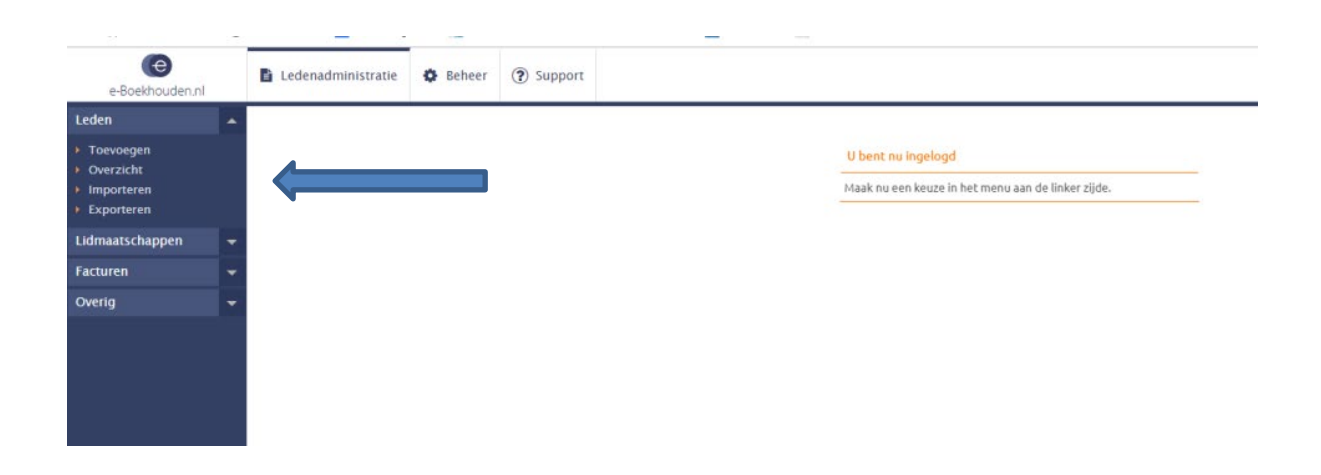

De mogelijkheid om iemand toe te voegen aan de lijst Een overzicht van de ledenlijst Een ledenlijst importeren De ledenlijst exporteren.

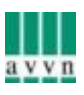

#### **We gaan nu elk tabblad bespreken**

**We beginnen bij het overzicht van de ledenlijst. U klikt op "overzicht" en u ziet het volgende scherm:** 

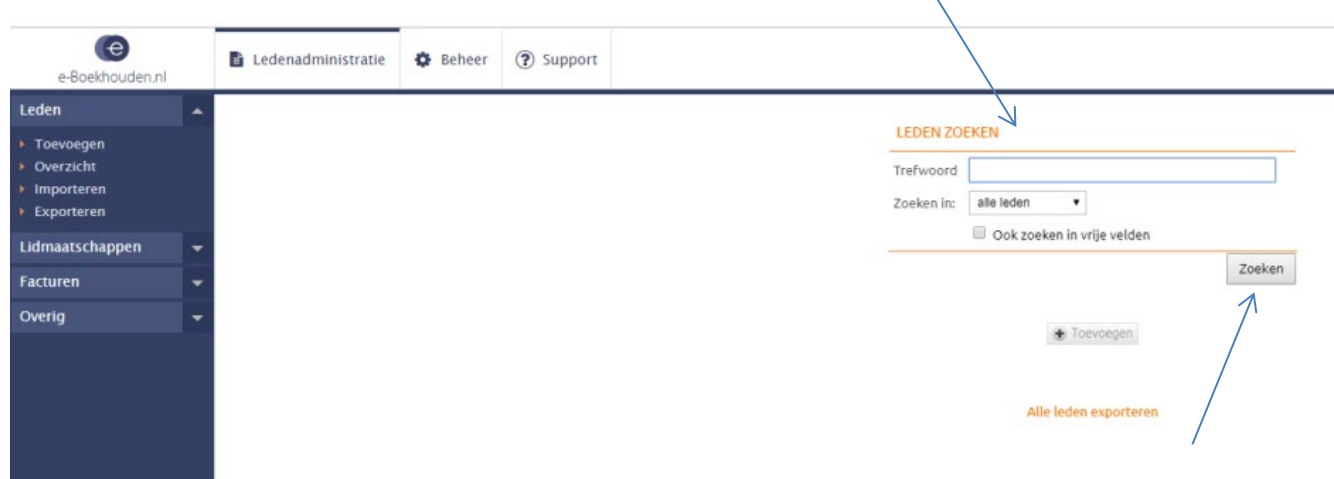

Gelet op de huidige privacy voorwaarden is het niet mogelijk dat de lijst met gegevens direct wordt getoond. Door in "Trefwoord" met uw muis te klikken en op "zoeken" te klikken ontvouwt uw ledenlijst.

#### **Toevoegen van een lid:**

U klikt op het "+ Toevoegen" teken, dit teken ziet op meerdere momenten als u in de ledenlijst of bij een lid bezig bent, die kunt u te allen tijde aanklikken en zo een tuinlid toevoegen:

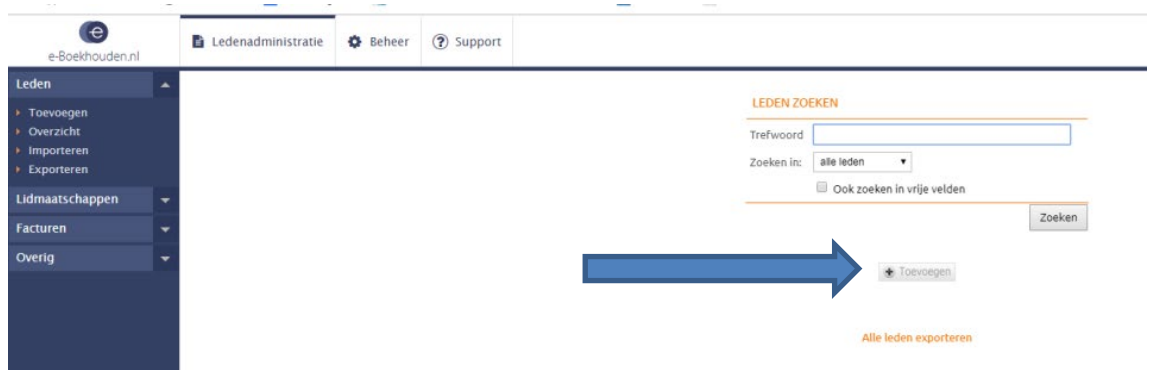

U komt dan op de plek waar u een tuinlid kunt toevoegen en kunt toewijzen aan de ledenlijst voor de verzending van de Tuinliefhebber.

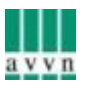

U vult eerst het lidnummer in dat u heeft toegewezen (tuinnummer/lidnummer etc), daaronder de naam van het lid. Het adres vult u in middels "(zoeken)" op postcode en huisnummer. Zo bent u gegarandeerd van een juist adres. Bij **Contactgegevens** kunt u de informatie invoeren die u voor uzelf/de vereniging wenst (e-mailadres, telefoonnummer. Nogmaals: het is voor de verzending van de Tuinliefhebber **niet** van belang dat die informatie erin zit).

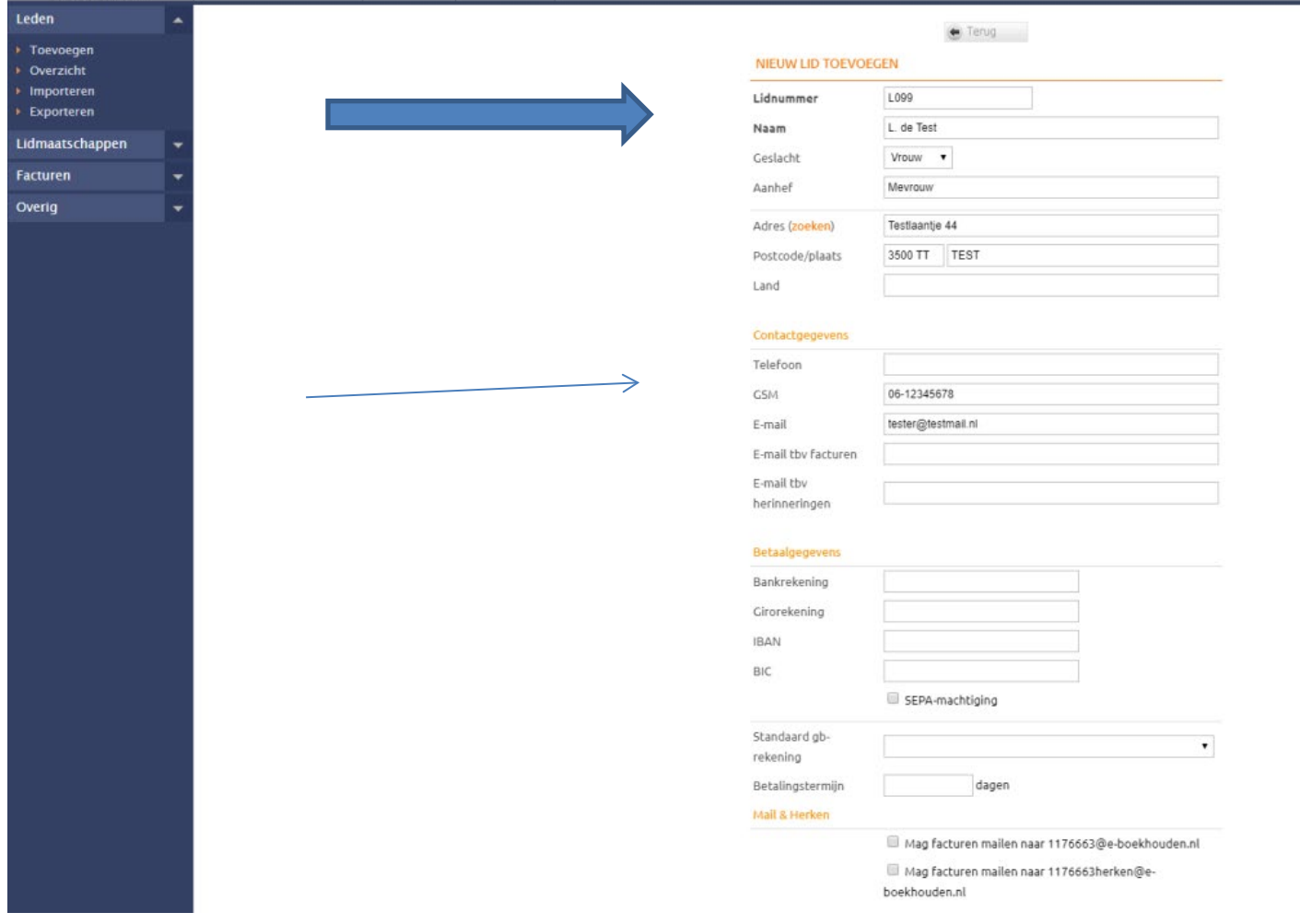

**Onder de contactgegevens krijgt u de mogelijkheid om "Betaalgegevens" in te vullen, dit laat u leeg!** Hier vult u dus **NIKS** in**.**

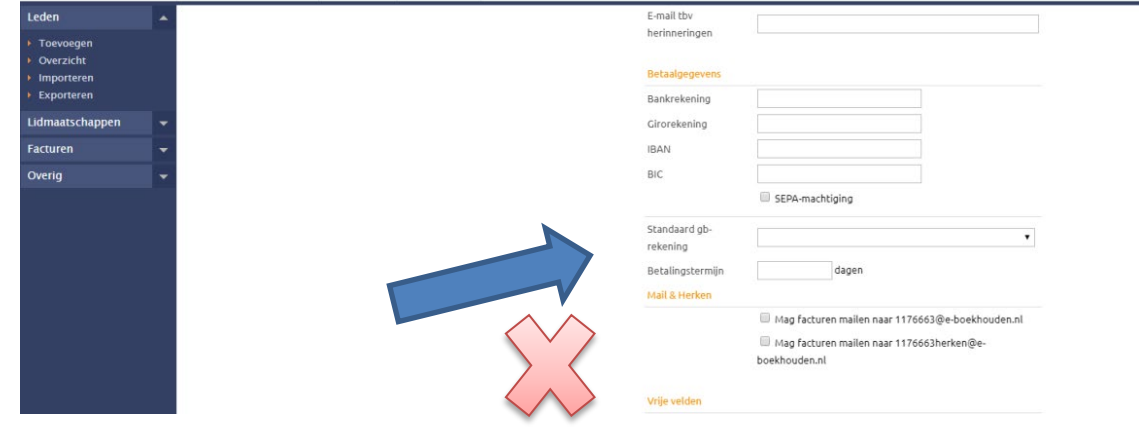

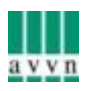

**Voor de tellijst en verzending van de Tuinliefhebber is belangrijk dat u onderstaande velden invult!** Bij "soort lid" vult u "lid" in als het een volwaardig lid is en "kandidaat-lid" in als het een lid is op een wachtlijst, een partner-lid die de helft aan contributie betaalt en het blad ontvangt of als medetuinder wordt aangemerkt als kandidaat-lid. Bij "aanmelden AVVN" vult u een 'j' in en bij "Tijdschrift AVVN" ook een 'j' .

Indien het tuinlid ook een kaderfunctie/bestuursfunctie heeft dan kunt u dat bij "Functie" invullen.

U kunt optioneel Nieuwsbrief AVVN en Nieuwsbrief Natuurlijk Tuinieren een 'j' invullen als u ook het e-mailadres heeft ingevuld, of als het een kaderlid/bestuurslid betreft

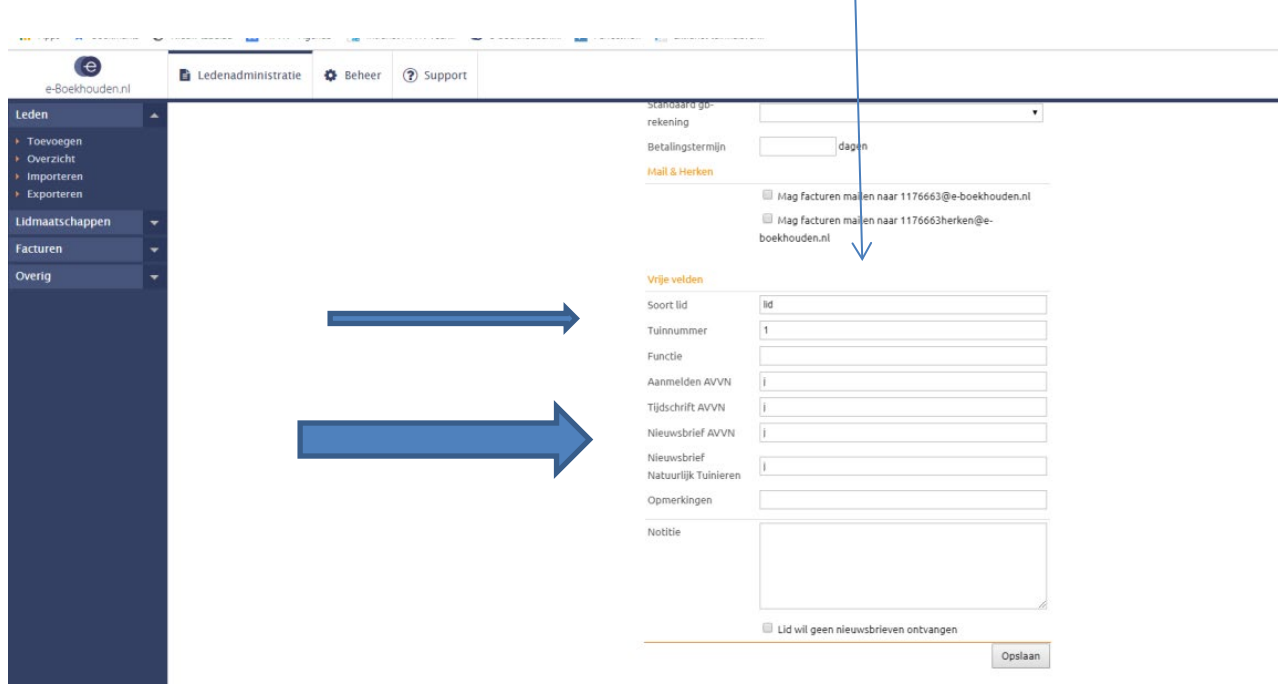

### **Verwijderen van een lid:**

Een lid verwijderen kunt u op één manier doen:

#### 1: u ziet in de lijst het symbool 'x' staan, voor het lidnummer. Als u daarop klikt dan krijgt u de

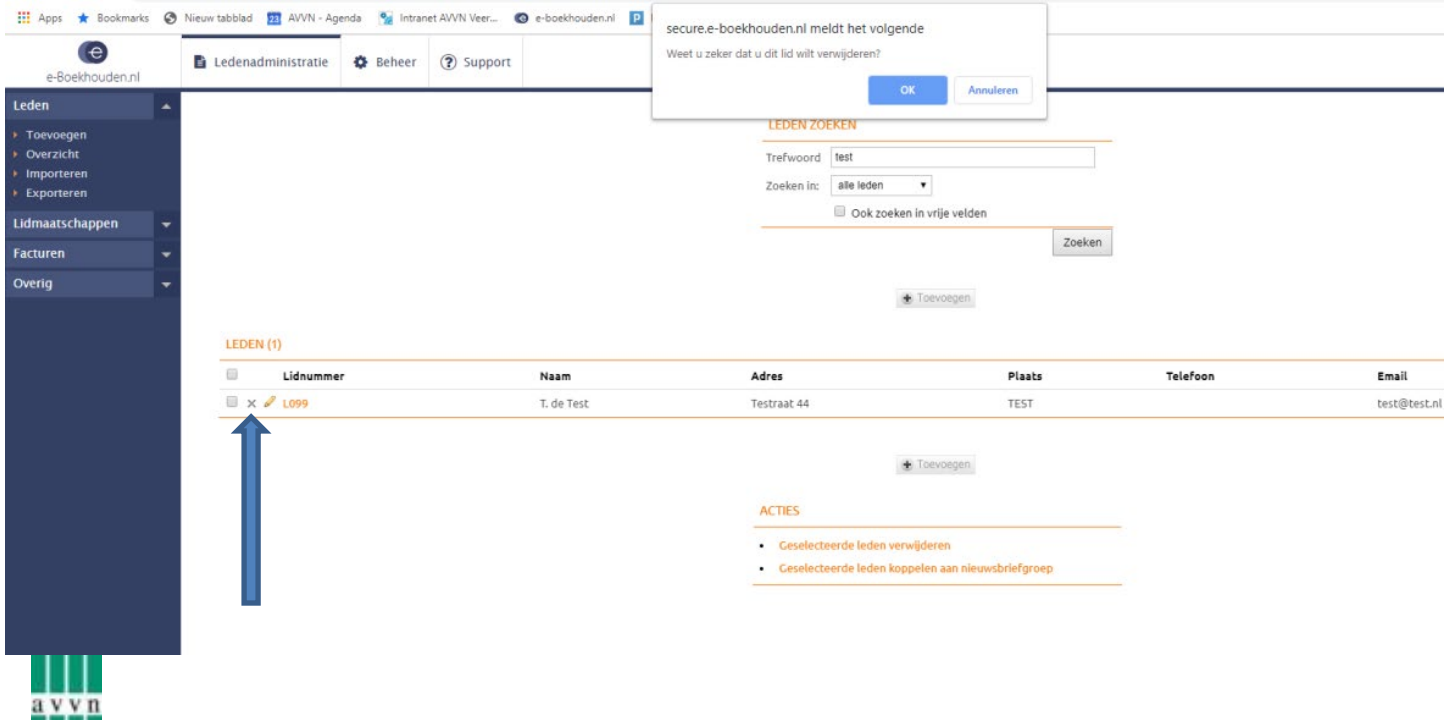

melding "Weet u zeker dat u dit lid wilt verwijderen?" een klikt u dan op "OK". Dan is een lid uit de lijst verwijderd.

## **Wijzigen van gegevens van een lid**

Hiervoor zijn 2 manieren:

1. U gaat in de lijst naar het desbetreffende lid, klikt op het lidnummer en dan rechts op "Gegevens Wijzigen". Na het wijzigingen van de gewenste gegevens (bijv.: nieuwsbrief AVVN van 'j' naar een 'n') kunt u op Opslaan klikken.

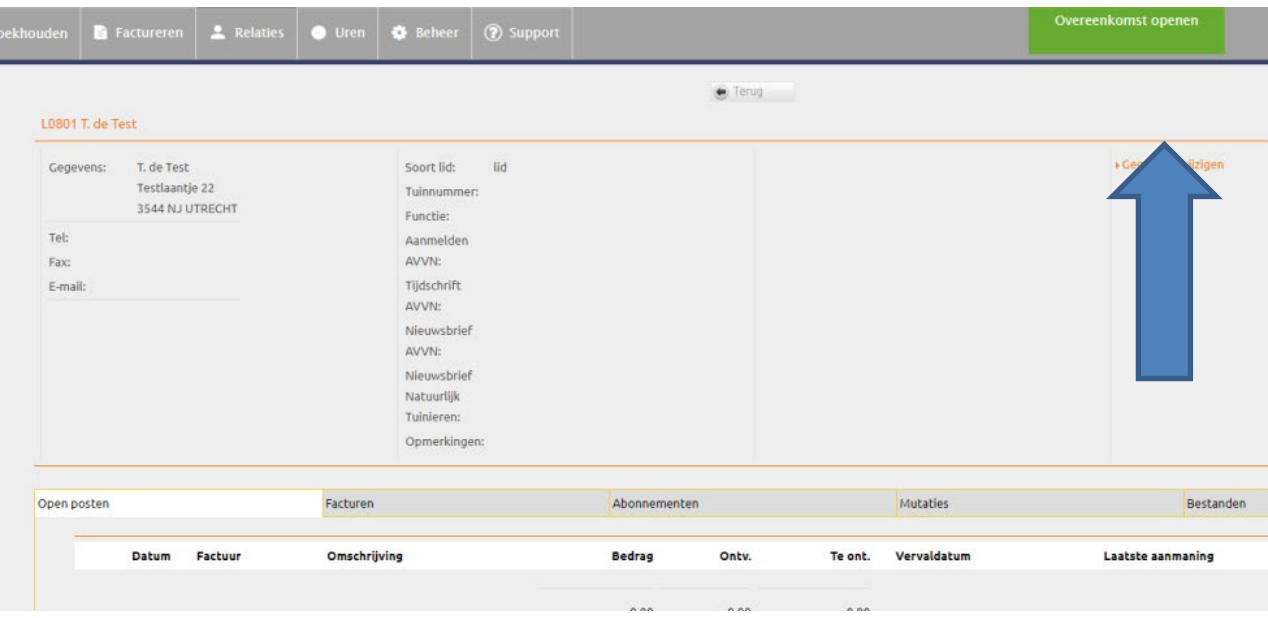

2. In de lijst klikt u op het potloodje voor het lidnummer

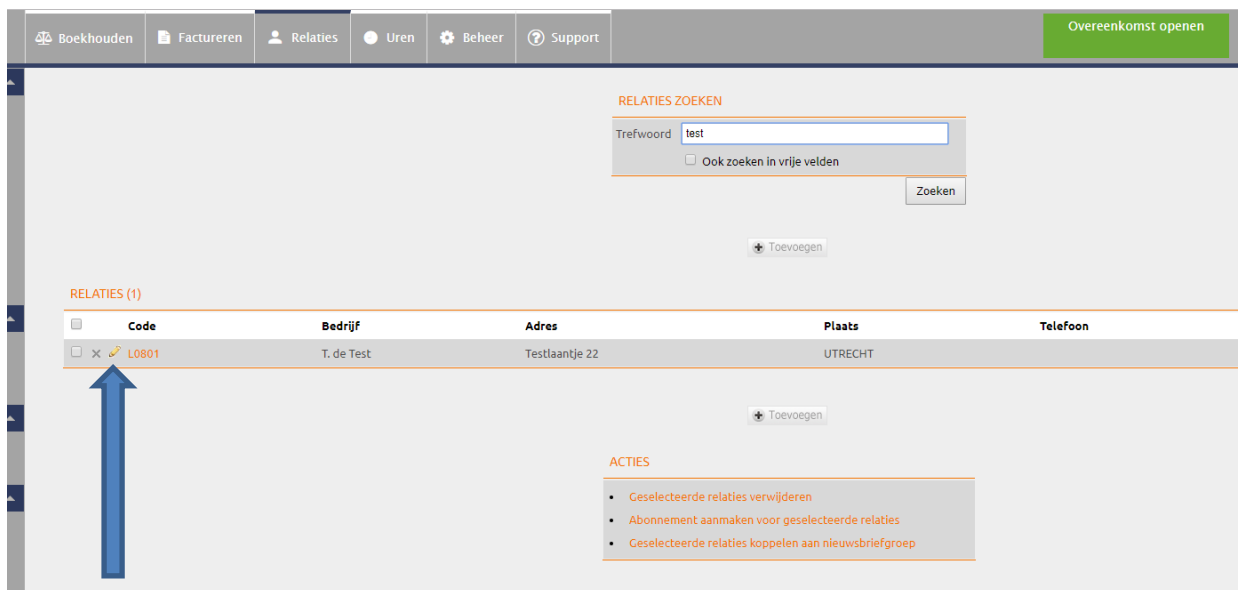

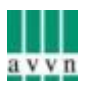

Hierna komt u in de persoonskaart van het lid en daarin kunt u wijzigingen aanbrengen die u wenst en bevestigen met "opslaan"

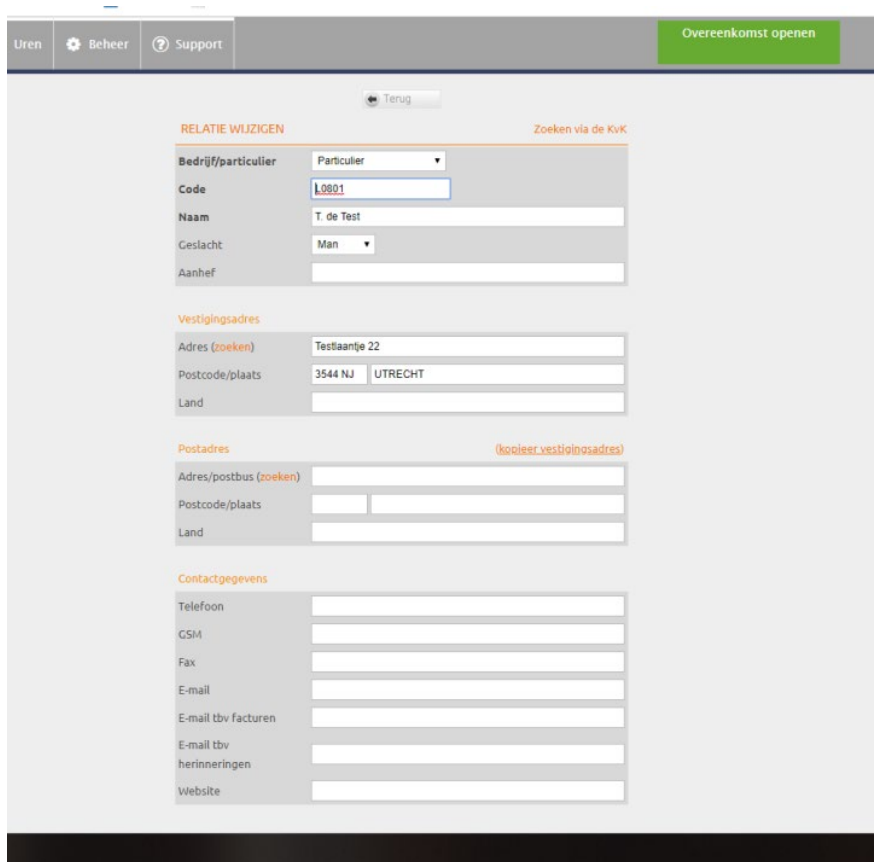

Hier kunt u dus ook naast de NAW de overige gegevens wijzigen, zoals Aanmelden AVVN, Tijdschrift AVVN en Nieuwsbrief AVVN alsmede Nieuwsbrief Natuurlijk Tuinieren etc.

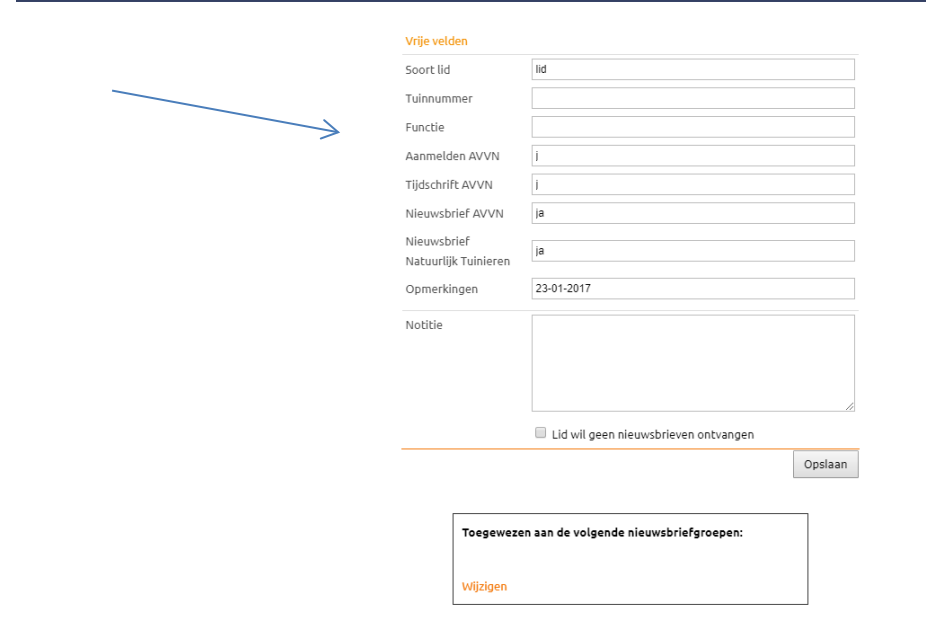

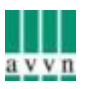

#### **Hoofdstuk 3:**

#### **Importeren**

Om gegevens te importeren willen wij u graag verwijzen naar de handleiding die in e-boekhouden zelf staat en u stap voor stap wegwijs maken hoe u kunt importeren. U vindt die hier:

Eerst gaat u links in het menu naar "Toevoegen" en dan krijgt u het volgende scherm:

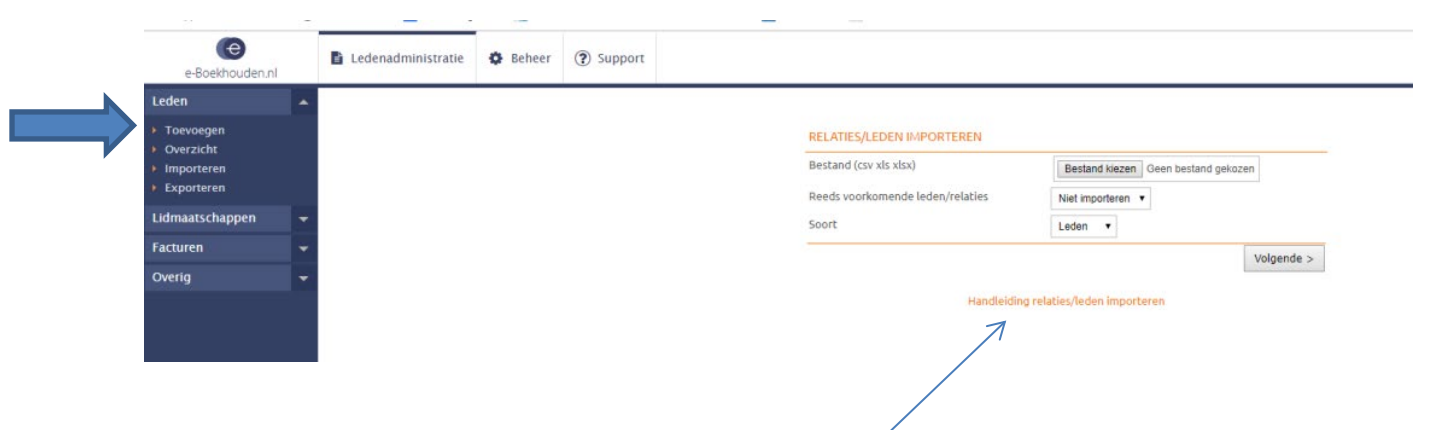

Dan ziet u staan "handleiding Relatie/leden importeren

Daar klikt u op.

Er opent zich een nieuw tabblad en dan ziet u het volgende verschijnen:

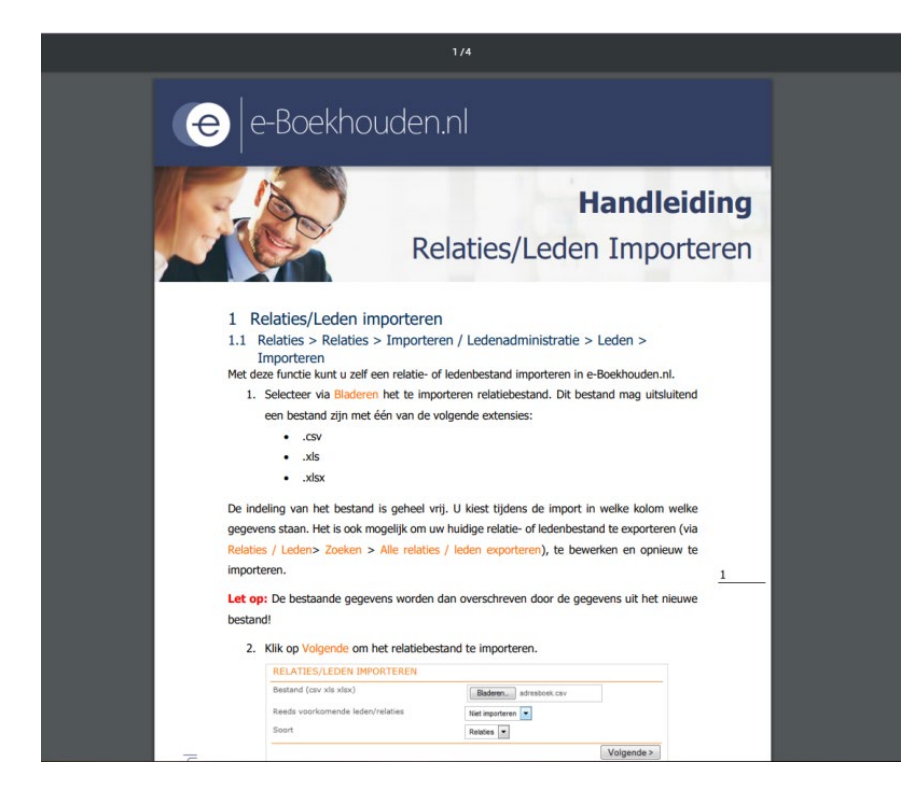

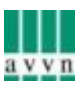

Hiermee kunt u een excel bestand maken met de nuttige kolommen die nodig zijn voor de verzending van de Tuinliefhebber. Hier geldt: alleen kolommen maken voor de NAW gegevens: naam, adres, postcode en plaats, alsmede kolommen: soort lid Aanmelden AVVN Tijdschrift AVVN

Achter elk lid en de NAW gegevens zet u in de juiste kolom de juiste gegevens, namelijk

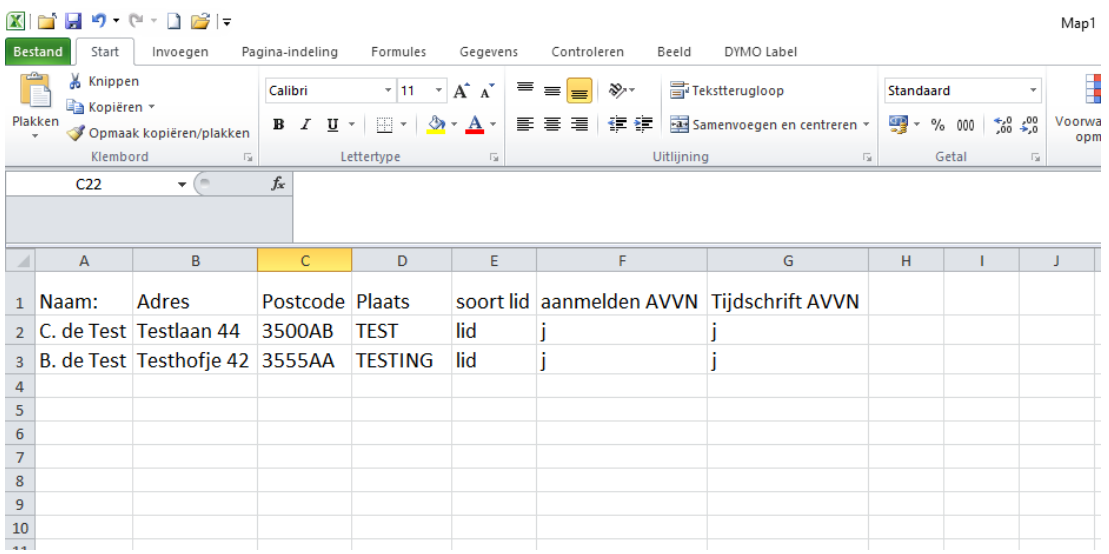

**U slaat dit excel bestand op en bij het importeren en de stappen die u doorloopt bij de handleiding kunt u het bestand selecteren en wordt die geïmporteerd**

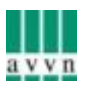

#### **Exporteren:**

Uw ledenlijst exporteren kan door aan de linkerkant op "exporteren" te klikken. U krijgt dan het volgende scherm te zien:

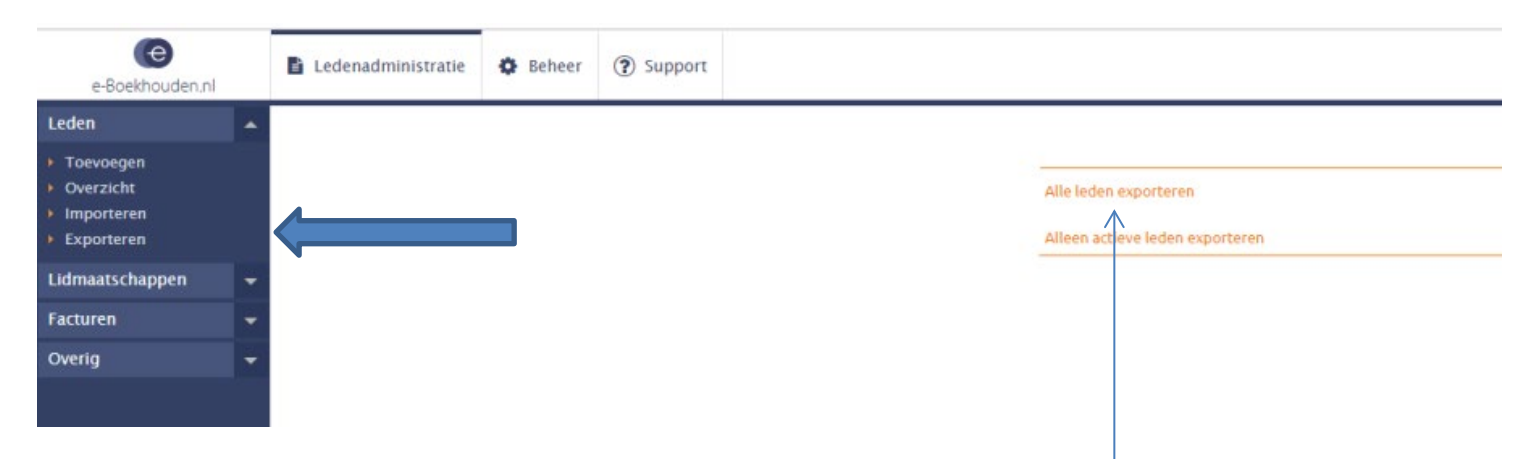

U klikt op "alle leden exporteren" en er zal een document aangemaakt worden, die kunt u zien door op "export bestand openen" te klikken:

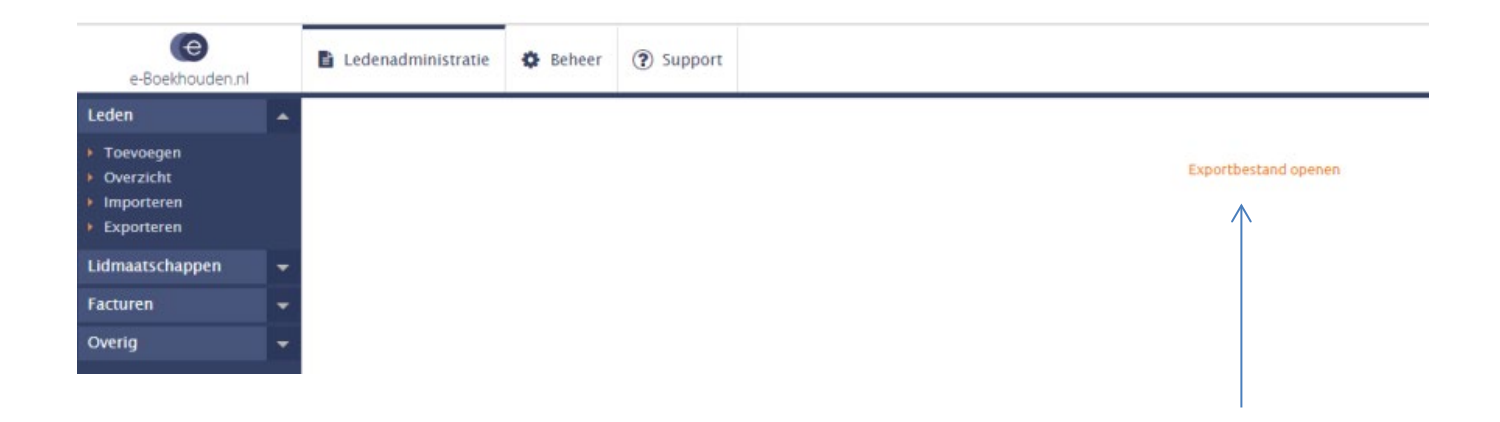

Dan opent er een excel document onderin uw computer scherm:

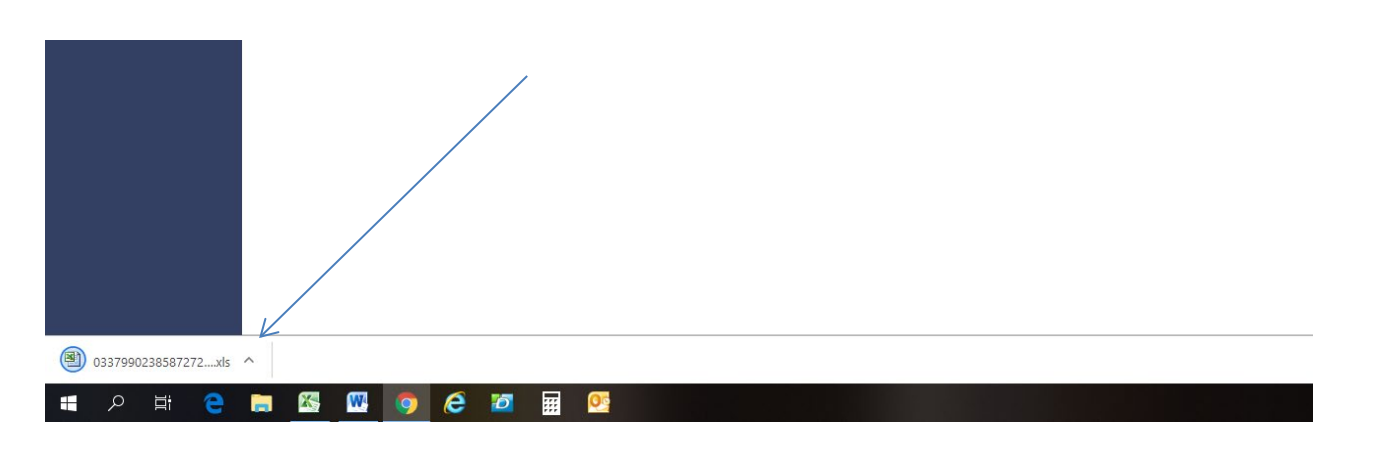

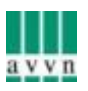

Door op het document te klikken opent excel en ziet u de ledenlijst. U kunt daarna de lijst opslaan op uw computer en er verder mee werken waarvoor u het nodig heeft.

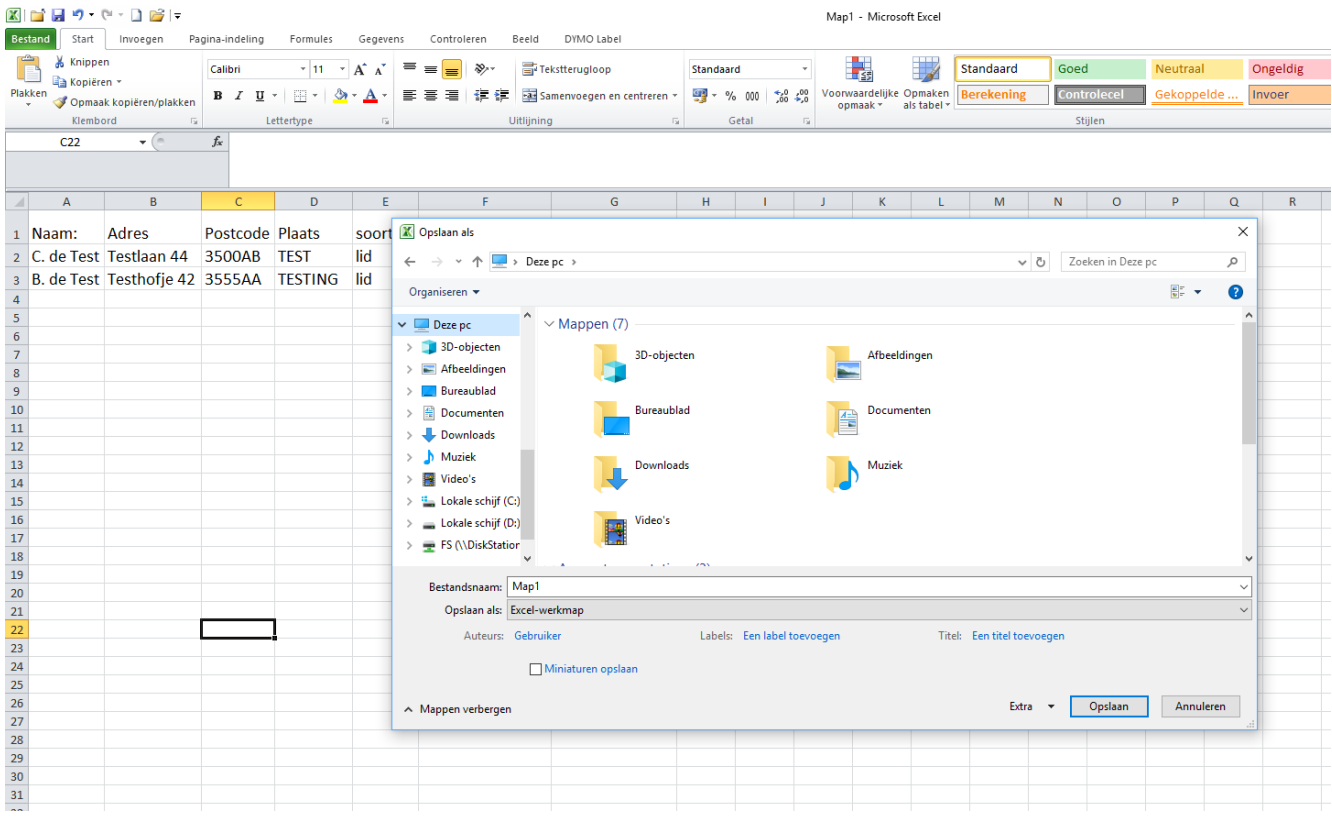

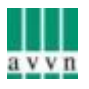

## **Hoofdstuk 4**

### **Beheer**

Bovenin kunt u bij het tabblad Beheer, uw bestaande wachtwoord wijzigen. U doet dat door bovenin op "Beheer" te klikken en aan de linkerkant op het pijltje te klikken bij "Uw Account". Dan vouwt de link uit "wijzig Wachtwoord" waar u op klikt. Dan krijgt u de mogelijkheden:

Huidige wachtwoord

Nieuwe wachtwoord en

Herhaal wachtwoord:

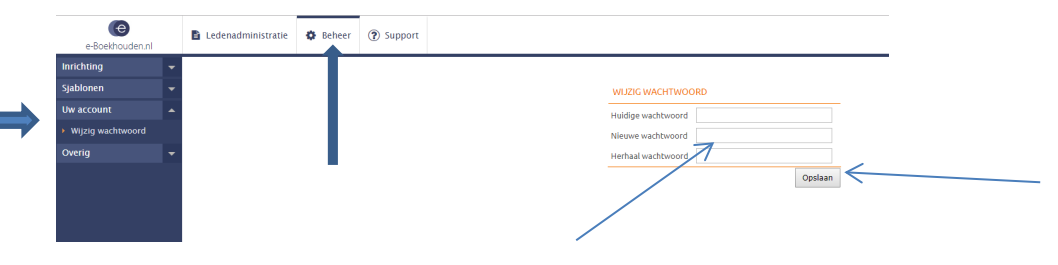

U vult in bij Nieuwe Wachtwoord een wachtwoord die alleen voor u bedoeld is en die uit minstens een hoofdletter, een cijfer en een leesteken bestaat, dit zorgt ervoor dat het lastig te kraken is door mensen die kwaad in de zin hebben. Na het wijzigen van uw wachtwoord klikt u op "Opslaan". Vanaf dat moment gaat u inloggen met uw nieuw gekozen wachtwoord. Bent u uw wachtwoord vergeten? Dan gaat u naar Hoofdstuk 1, pagina 2, 3 en 4 om de stappen te ondernemen voor het opnieuw aanvragen van uw wachtwoord.

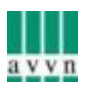

## **Hoofdstuk 5**

#### **Diversen**:

U maakt als ledenadministrateur geen gebruik van de financiële mogelijkheden die het systeem biedt (tenzij u dit als vereniging wel gebruikt). U hoeft dus niet te werken met de tabbladen "Sjablonen" en "Overig".

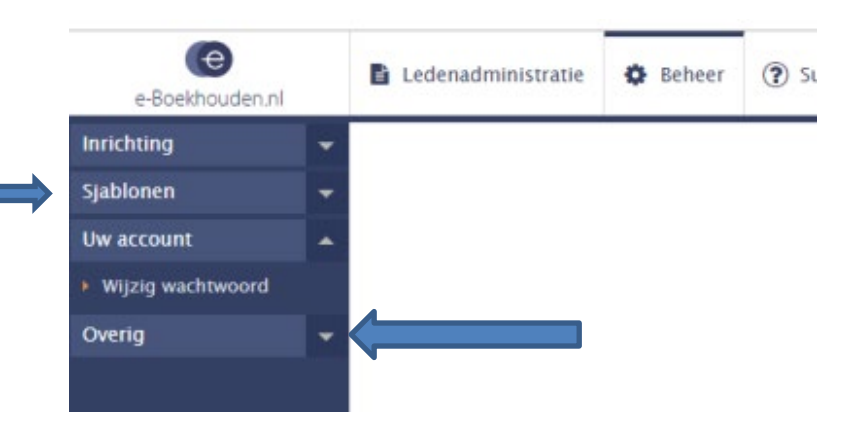

Wij wensen u veel succes en als er vragen zijn of u heeft alsnog hulp nodig dan kunt u zich wenden tot het tabblad "SUPPORT" . Hier vindt u alle handleidingen en zelfs video trainingen om u verder te helpen en problemen die u ondervindt op te lossen.

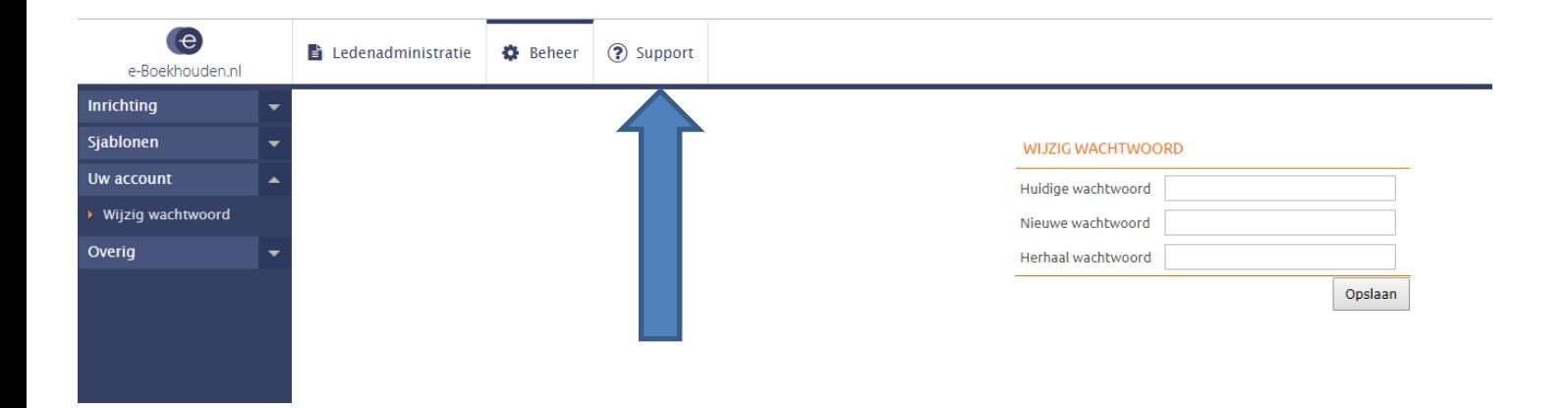

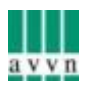